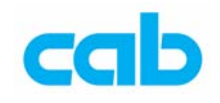

# A 系列打印機之網路操作教學

A 系列打印機可外接乙太網路 (10/100 Base T Ethernet) 卡, 並可透過網路 操作打印機,本單元將介紹 A 系列網路操作部分。

A 系列網路功能如下:

- 以 LPR/LPD 或 RAW-IP 列印
- 直接分配 IP 位址或以 DHCP 伺服器分配
- 以 HTTP 方式檢查狀況及變更打印機設定
- 掌控儲存於記憶卡的檔案
- 以 E-Mail (EAlert) 與 SNMP 方式送出打印機狀況與錯誤訊息
- 藉由遠端時間伺服器同步化時間與日期

於 A 系列打印機後方插上適當的網路卡, 且以 RJ45 網路線連接打印機到網 路並開啟電源後,首先需確定打印機有被分配到 IP 位址,在打印機送交給使用 者時,網路已設定為使用 DHCP 模式;為能使用 DHCP,網路需有 DHCP 伺服 器功能,如有 DHCP 伺服器功能,則 IP 位址會自動分配;如沒有 DHCP 伺服器 功能,則需利用打印機前方操作面版或序列埠連結等方式手動輸入 IP 位址。

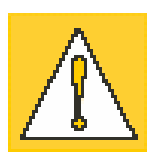

小心! 請使用包覆式網路線連接打印機與到網路! 為使打印機能透過網路操作,必須分配一 IP 網址給打印機。

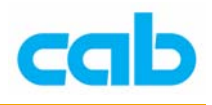

## 手動設定 IP 位址

一、使用操作面版設定 IP 位址 可由打印機前方操作面版設定 IP 位址,步驟如下: 1. 開啓打印機電源,在 Online 下按 MODE 進入 Offline 模式; 2. 以 $\mathbb{D} \cdot \mathbb{Q}$ 鍵選擇到 Setup 選項,並按 3.  $\Box$   $\Box$  、  $\Box$  <sub>鍵選擇到</sub> Interfaces 選項,並按  $\Box$  進入;  $\mathcal{A} \times \mathbb{R}$  .  $\mathbb{Z}$  and  $\mathbb{Z}$  and  $\mathbb{Z}$  and  $\mathbb{Z}$  and  $\mathbb{Z}$  and  $\mathbb{Z}$  and  $\mathbb{Z}$  if  $\mathbb{Z}$  and  $\mathbb{Z}$  and  $\mathbb{Z}$  and  $\mathbb{Z}$  and  $\mathbb{Z}$  and  $\mathbb{Z}$  and  $\mathbb{Z}$  and  $\mathbb{Z}$  and  $\mathbb{Z}$  $_{5.}$   $_{\cup}$   $\left($   $\blacksquare\right)$  .  $\blacksquare\right)$   $_{\text{#}}$   $_{\mathbb{H}}$   $_{\mathbb{H}}$  Off<sup>,再按</sup>解定; 6. 以 $\mathbb{D} \setminus \mathbb{D}$ 鍵選擇到 IP 選項,並按 $\blacksquare$ 更改 IP 位址,例如 192.168.001.001,以 1 、 1 鍵由左往右更改數值,按 1 往右移,直到 設定完成為止;  $\mathcal{T}_1$  以  $\mathbf{D}$  、  $\mathbf{D}$  鍵選擇到 Mask 選項, 並按  $\mathbf{E}$  推入更改數値, 例如 255.255.255.000,以 **工** 、 工 <sub>鍵由左往右更改數值,按 工 往右移,直到</sub> 設定完成為止;

8. 如有需要設定 Gateway, 亦可以 $\mathbf{I}$ 、 $\mathbf{I}$ 、 $\mathbf{I}$ 鍵選擇到 Gateway 選項, 並按 $\mathbf{I}$ 進入更改數值,以 <br>  $\bullet$  、 国家 编由左往右更改數值,按 <br> <br> <br> <br> <br> <br> <br> <br> <br> <br> <br> <br> <br> <br> <br><br><br><br><br><br> <br><br><br> 設定完成為止;

9. 完成上述步驟後,IP 位址設定立即有效,打印機不需重開機;

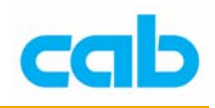

### 二、使用 RS-232 序列埠設定 IP 位址

在電腦上安裝完打印機驅動程式後,即可透過 RS-232 連結電腦設定 IP 位 址,步驟與 M4 機型相同:

1. 開啓打印機的 列印喜好設定;

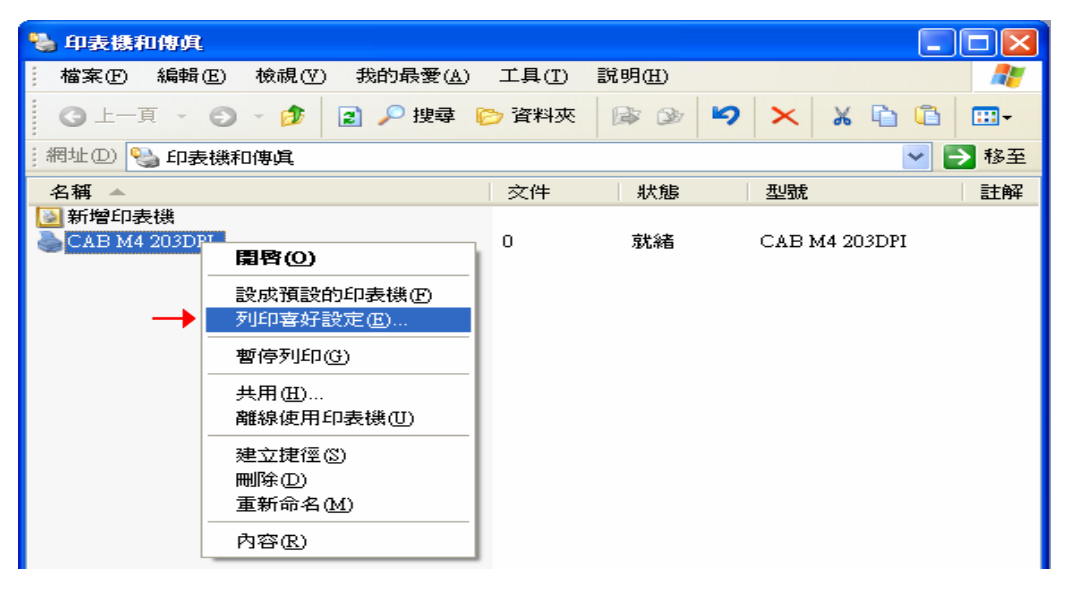

2. 於 列印喜好設定 視窗裡的 進階設定 畫面下,點擊 印表機設定;

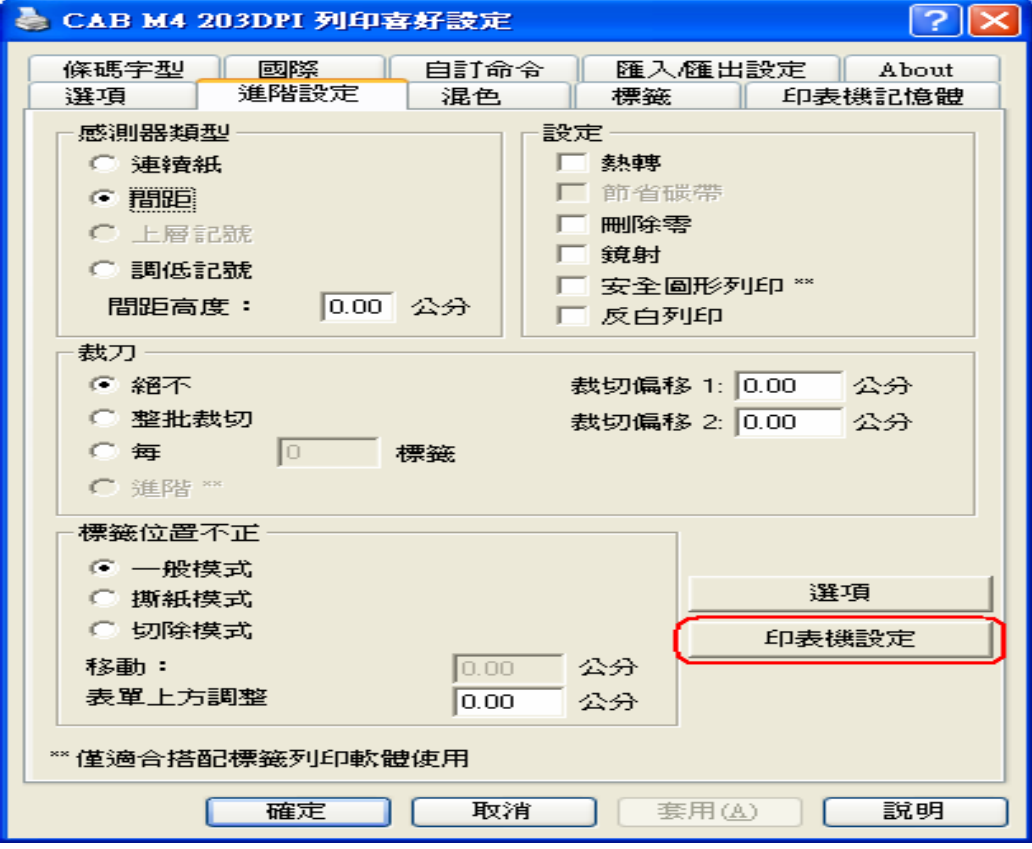

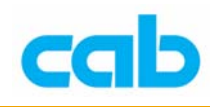

3. 在 印表機設定 視窗內點擊 Read Settings;

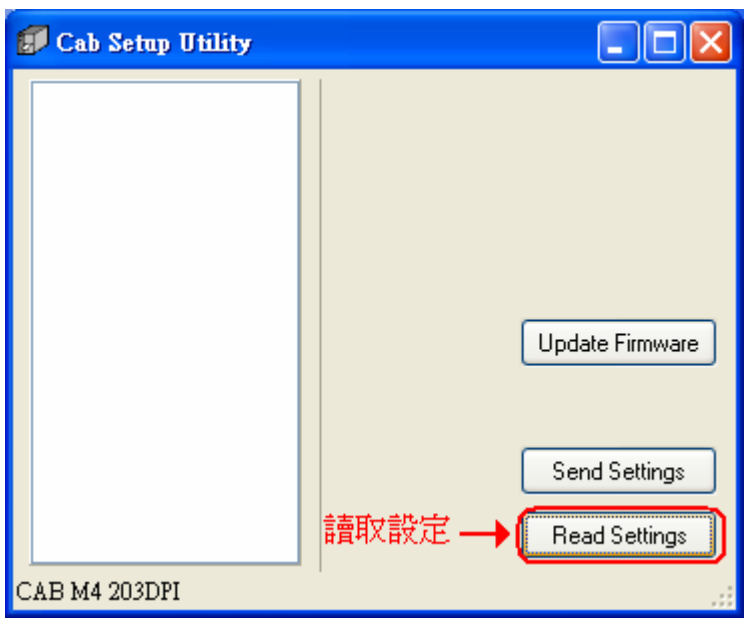

4. 讀取打印機設定後會顯示設定值,依照圖內 1~9 順序步驟即可完成 IP 位址更改;

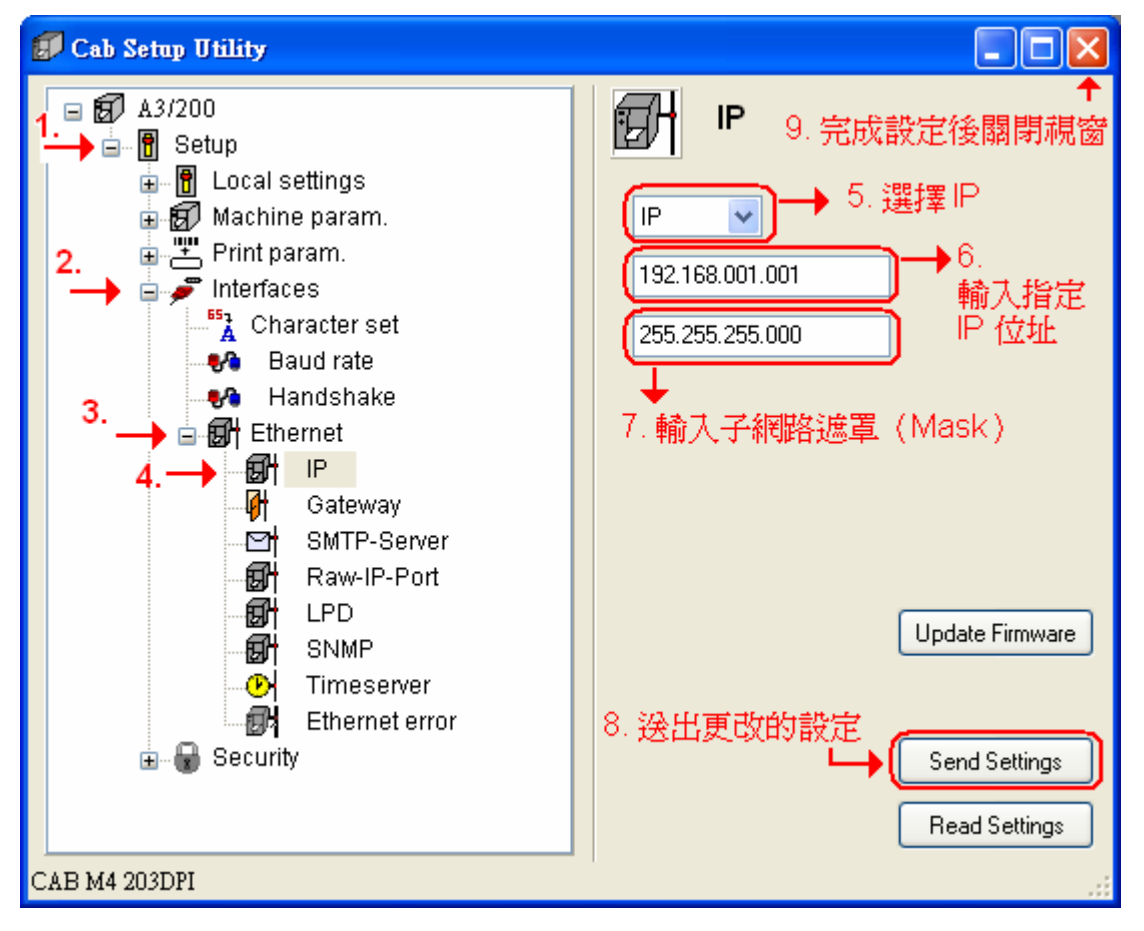

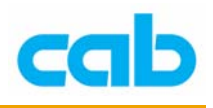

# 新增打印機

可透過系統新增打印機,亦可在 CABLABEL 軟體內新增打印機,兩種新增 打印機的方式會所產生的打印機操作介面會有些不同;

#### 一、 透過系統新增打印機

步驟如下:

1. 新增打印機

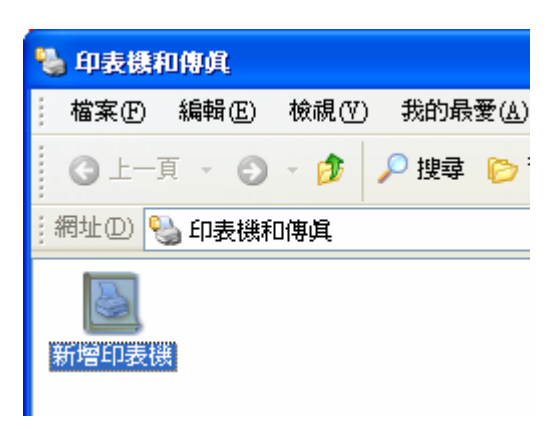

2. 選擇「Standard TCP/IP Port」並按「下一步」繼續設定;

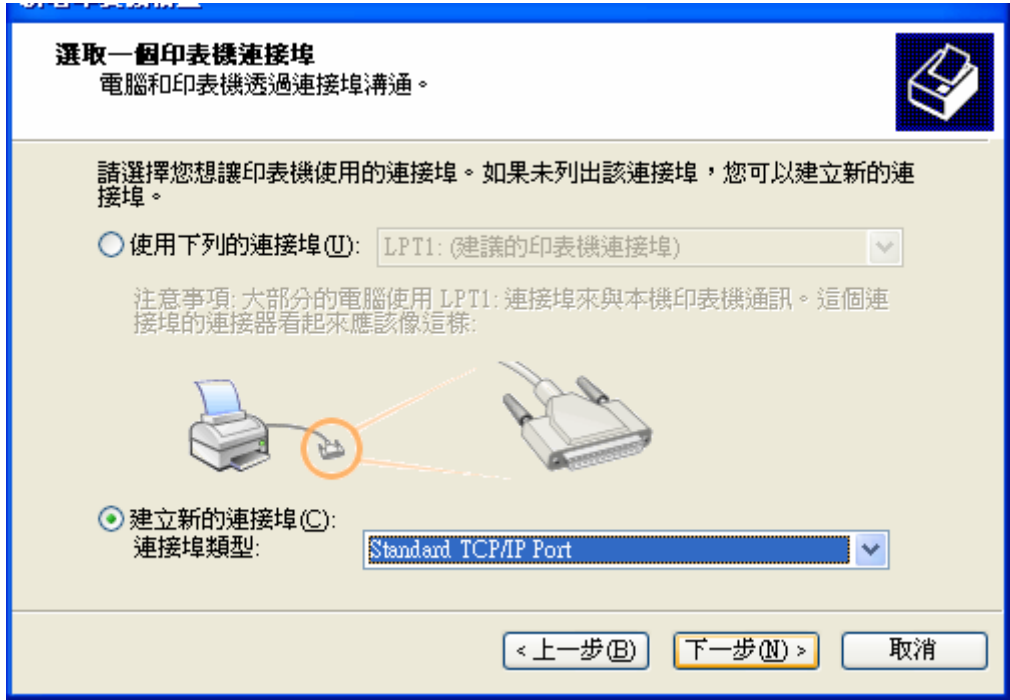

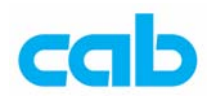

3. 輸入 IP 位址,此以 192.168.1.1 為例,輸入完後按「下一步」;

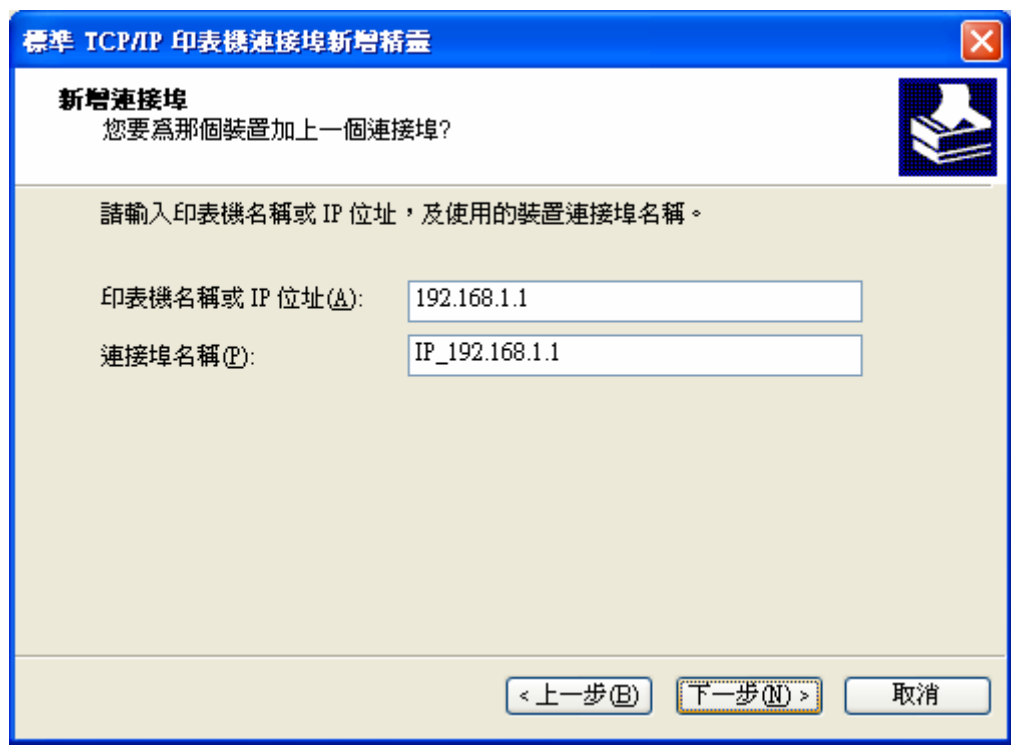

4. 選擇裝置類型為「標準 Generic Network Card」

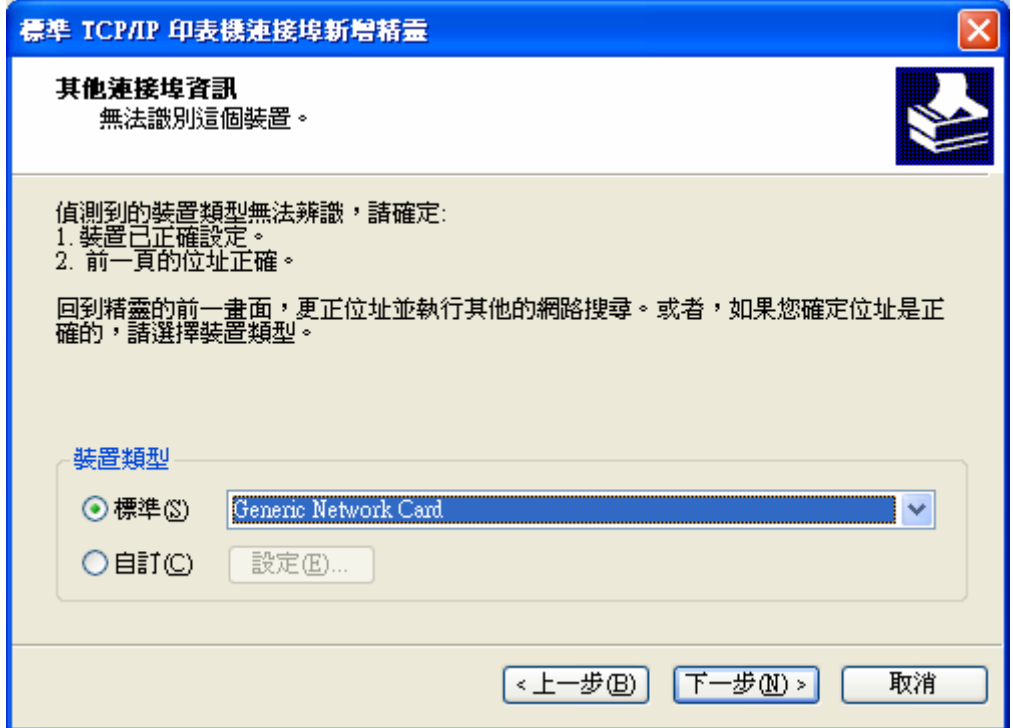

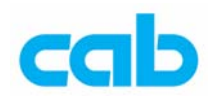

#### 5. 完成 TCP/IP 連接埠設定

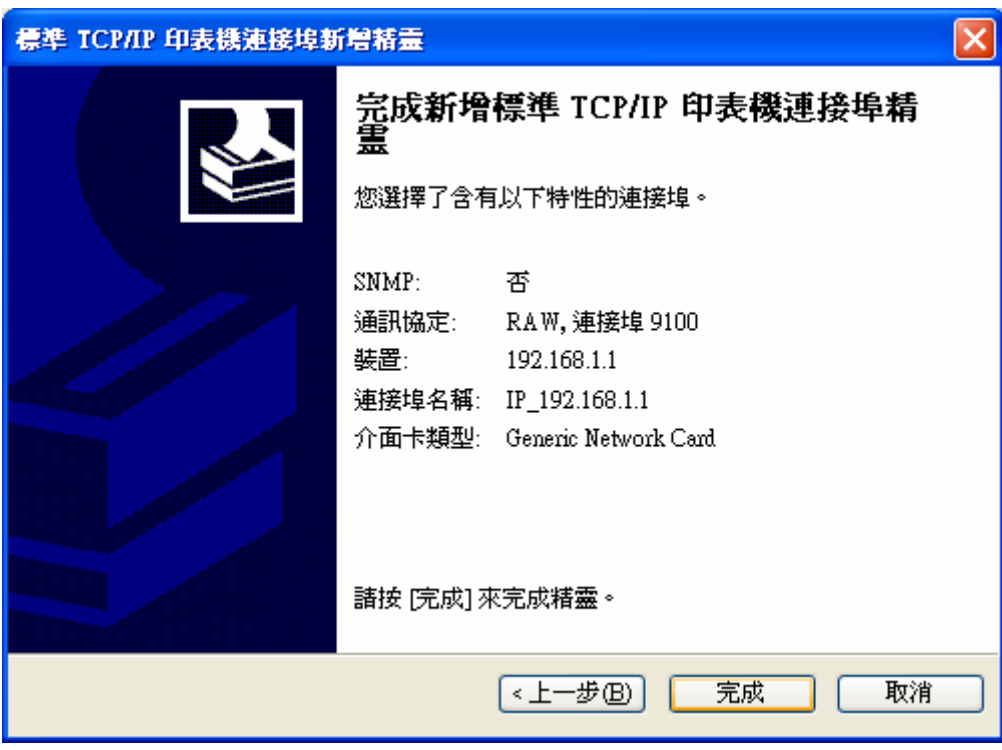

6. 安裝打印機軟體,請備妥打印機驅動程式,選擇「從磁片安裝」;

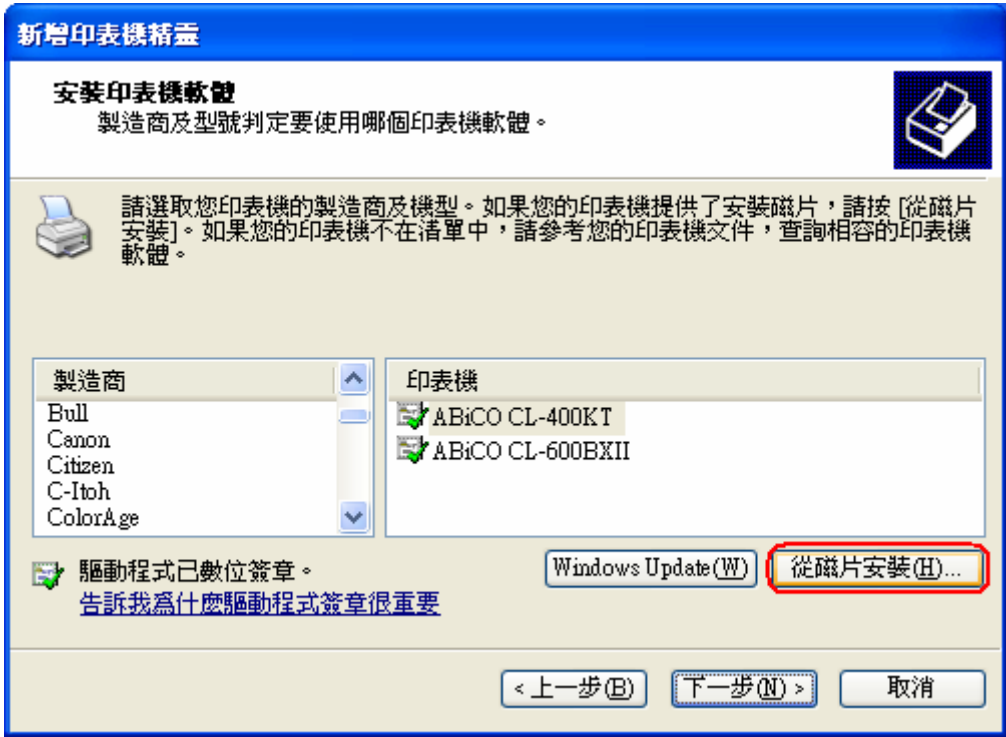

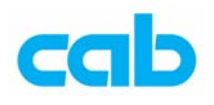

並選擇「瀏覽」指向打印機驅動程式存放位置,再按下「確定」;

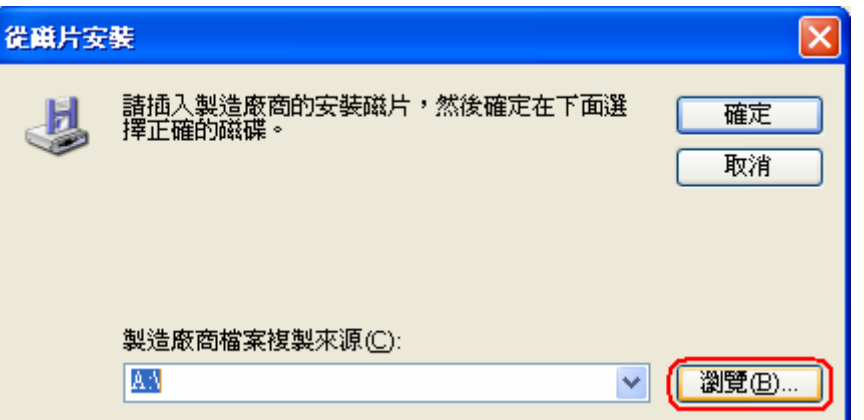

7. 在讀取打印機驅動程式後,選擇正確打印機型號,並按「下一步」;

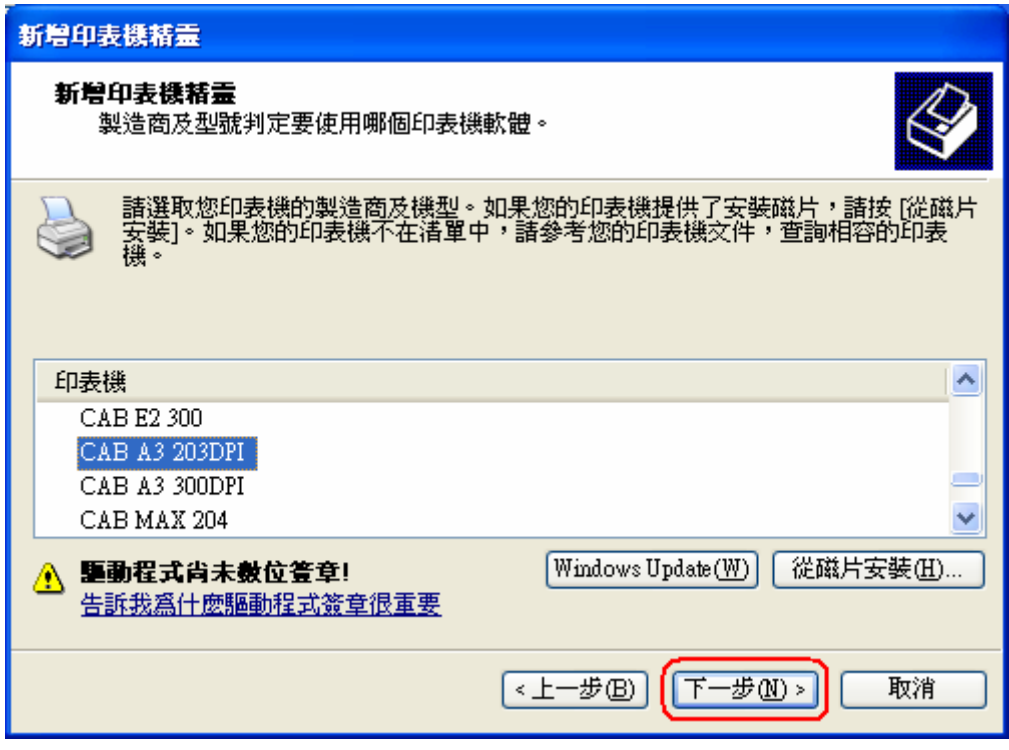

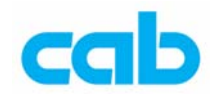

8. 輸入自訂名稱,並按「下一步」;

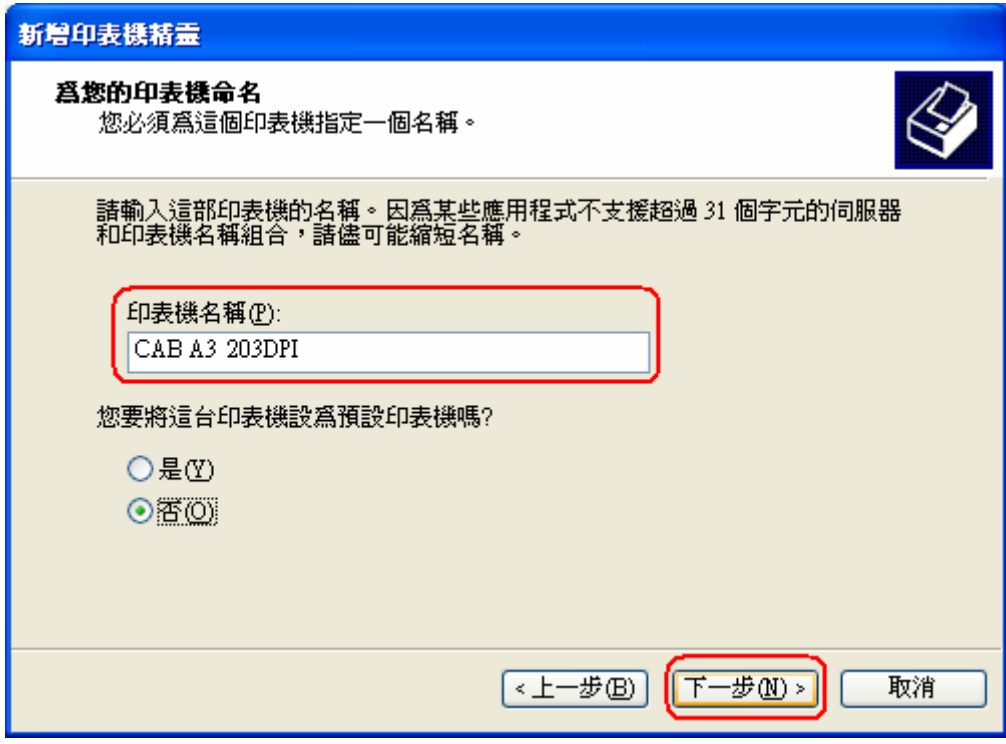

9. 選擇「不共用印表機」及不列印測試頁;

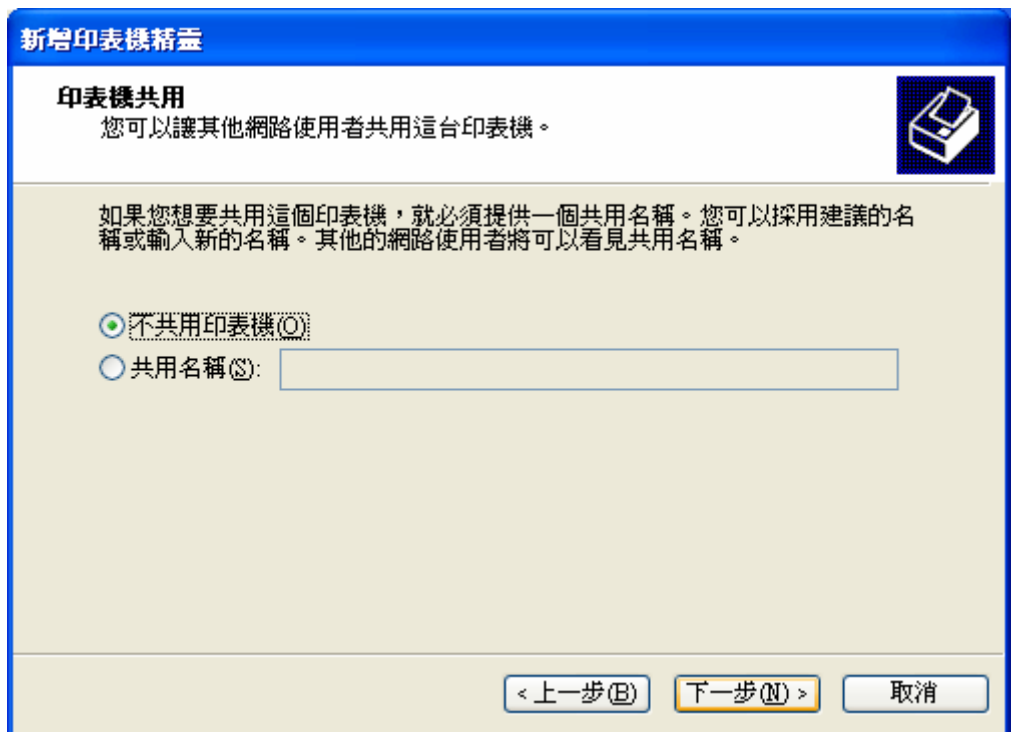

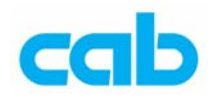

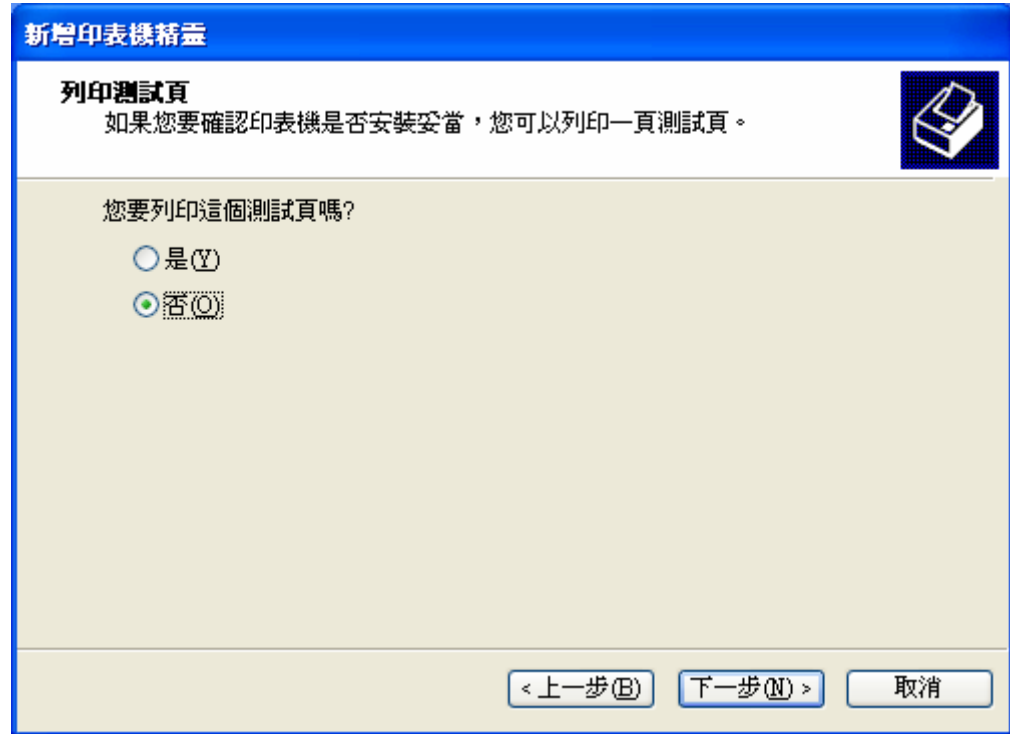

10. 接下來會進行硬體安裝,選擇繼續安裝;

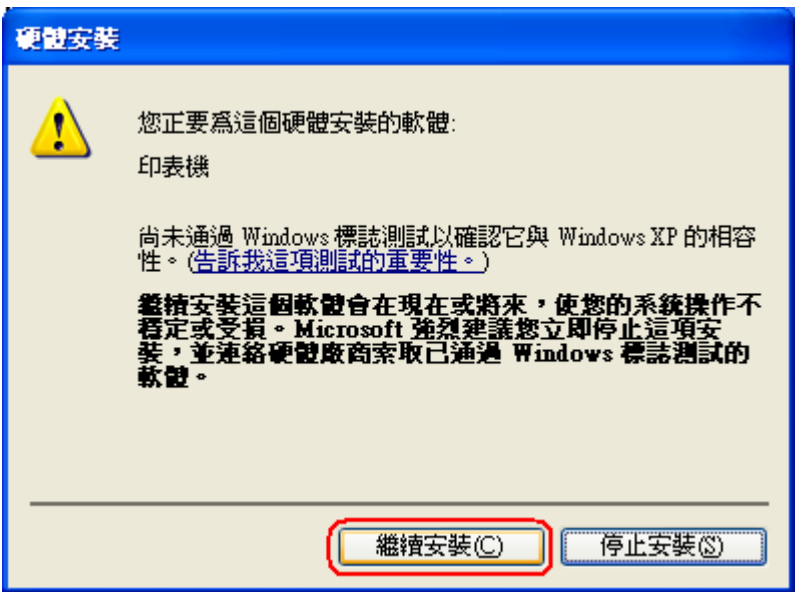

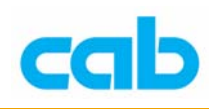

11. 備妥打印機驅動程式,並按下「確定」;

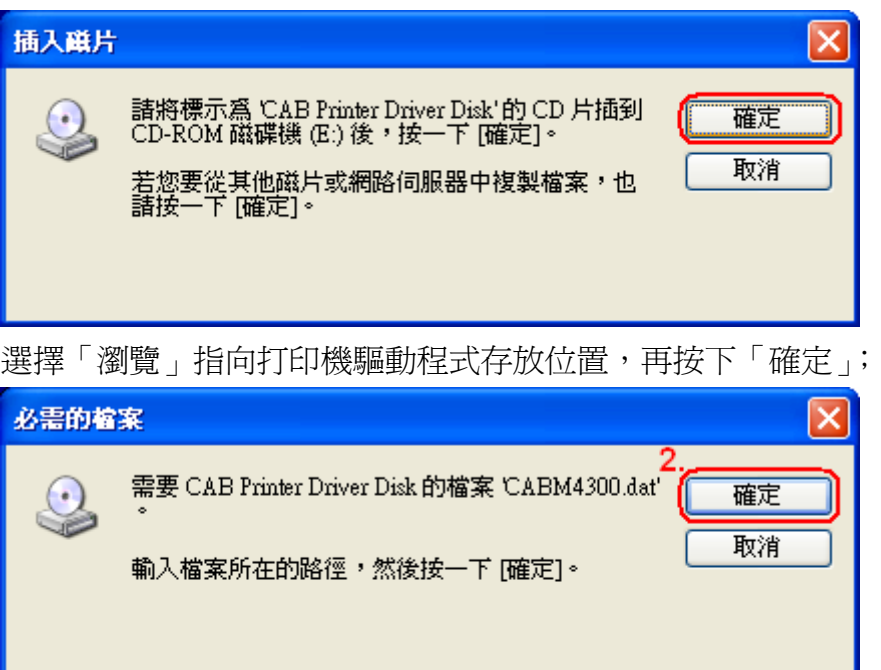

12. 等讀取完驅動程式後便完成新增;

檔案複製來源(C):

E:

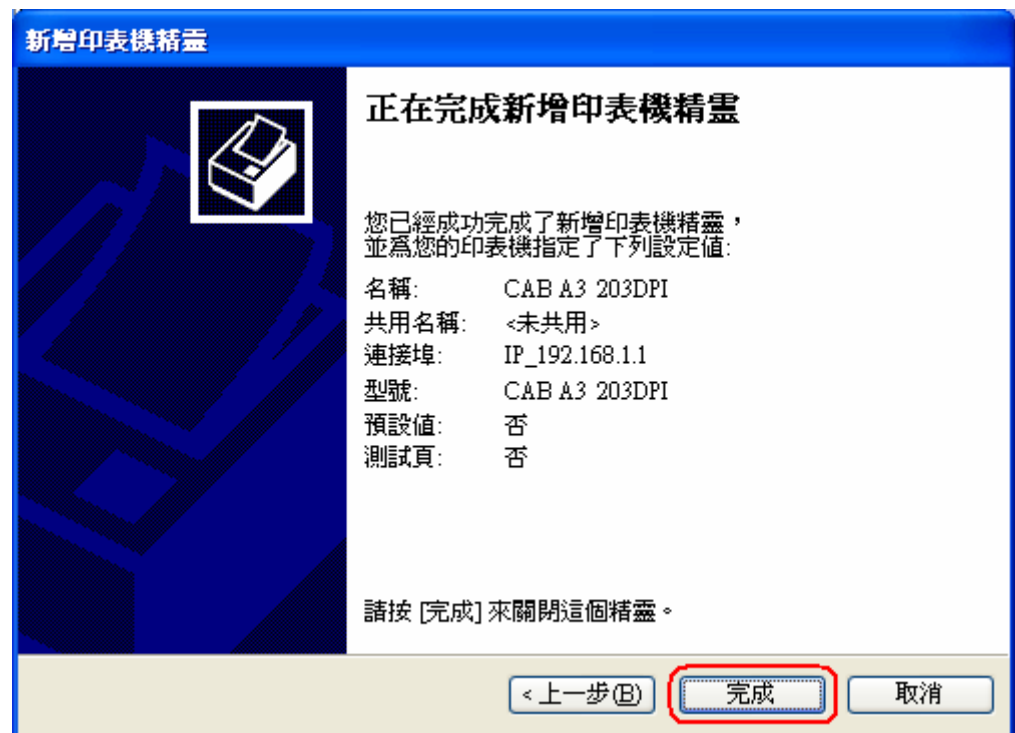

 $1.$ 

 $\blacktriangledown$ 

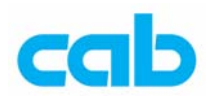

二、 透過 CABLABEL 新增打印機

步驟如下:

1. 在 File 選單裡選擇 Select printer;

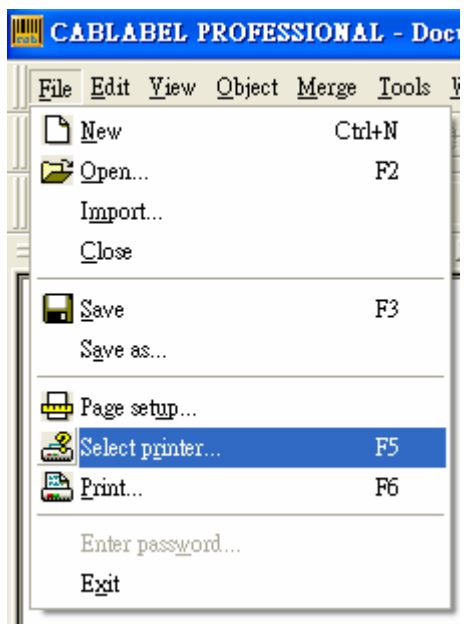

2. 選擇 Add;

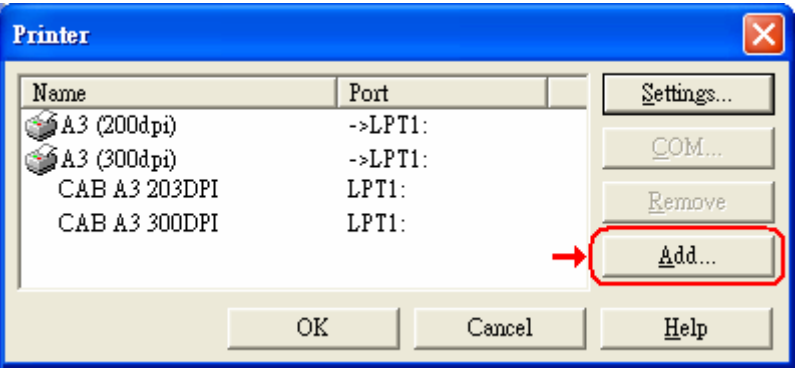

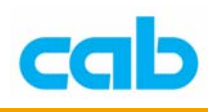

3. 選擇 TCP/IP;

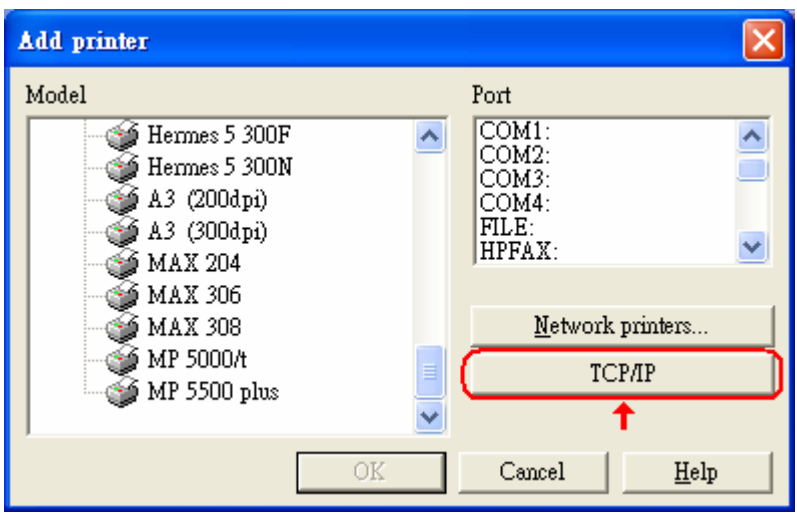

4. 輸入 IP 位址,確定無誤後再按下 OK;

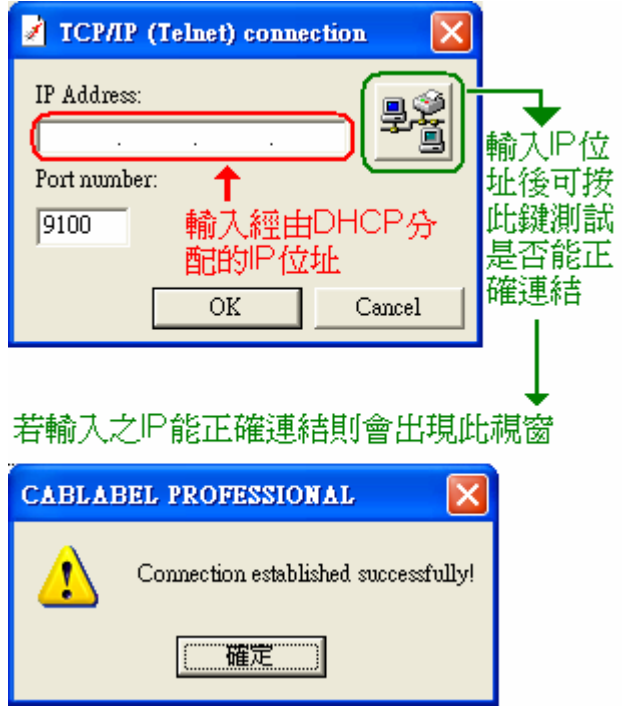

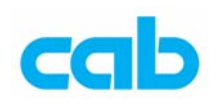

5. 選擇 IP Port,及適當的打印機型號再按下 OK;

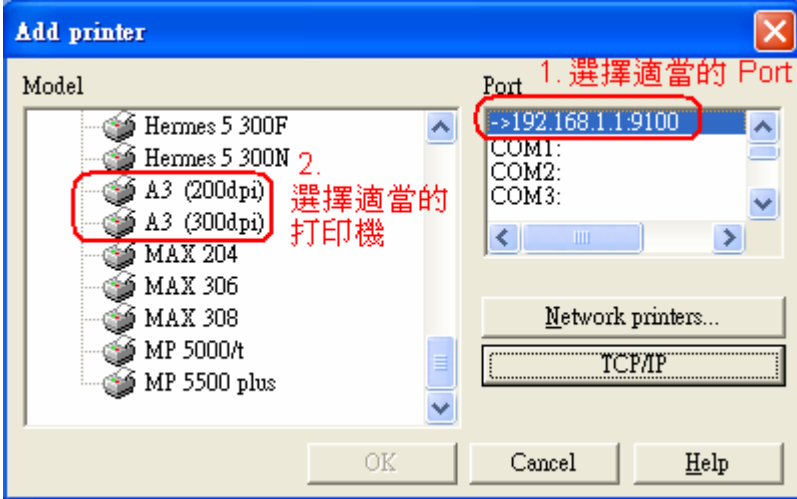

6. 選擇正確的打印機再按下 OK, 便完成新增打印機動作;

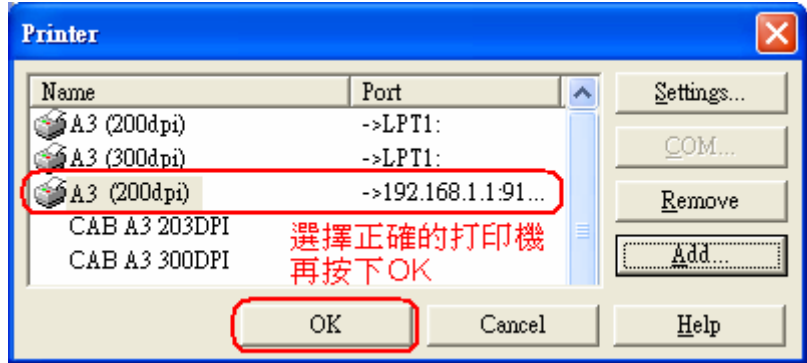

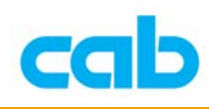

# 使用瀏覽器操作打印機

操作者可透過瀏覽器介面操作加裝網路卡的 A 系列打印機, 操作步驟如下;

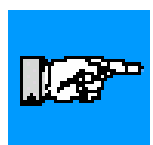

注意! 在使用 HTTP 操作介面時,作業系統需安裝 JAVA 虛擬器,否則無法 正常開啓頁面;

1. 以 IP (192.168.1.1)為例,在瀏覽器的網址列上輸入: http://192.168.1.1, 按下 Enter 鍵後, 如網路連結沒問題, 則會出現以 下畫面;

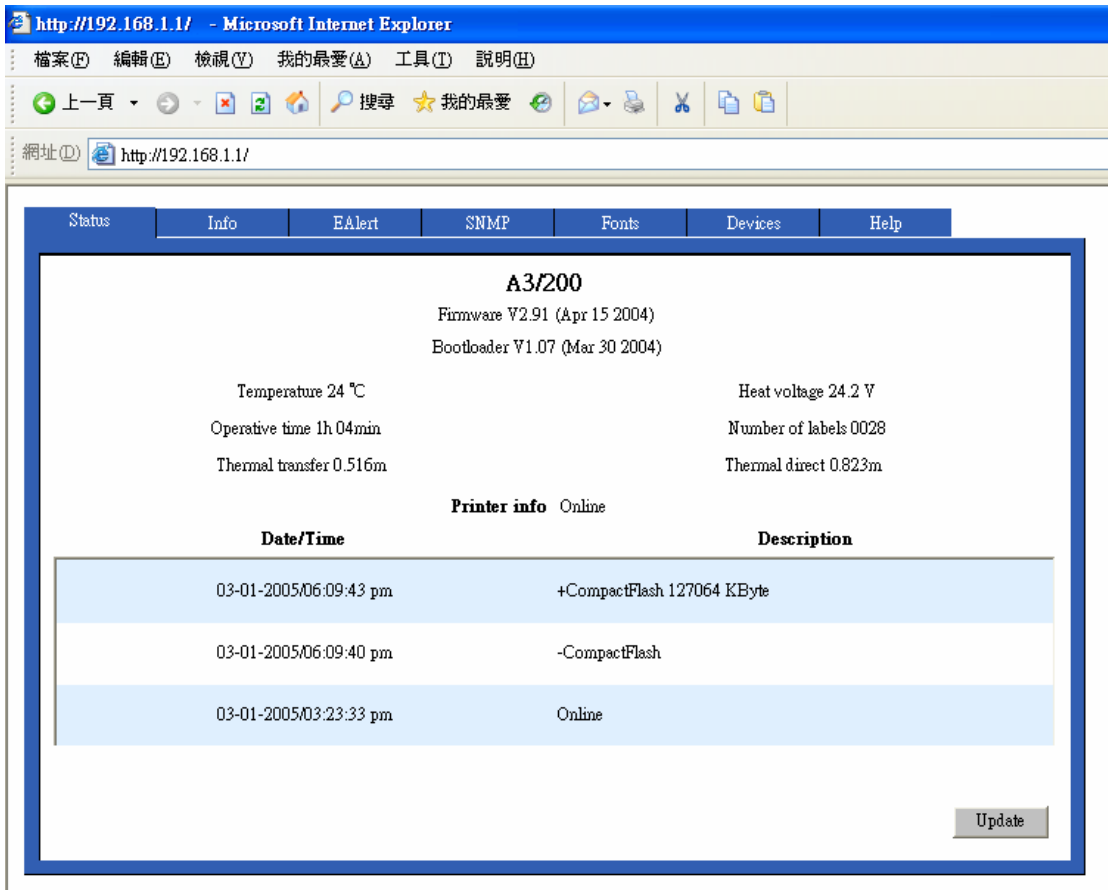

首先在 Status 項目裡會顯示打印機記錄資料及外接裝置, 如 CF (CompactFlash)卡,可點擊 Update 隨時更新打印機資訊;

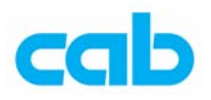

2. 點擊 Info 選項則會進入打印機內部設定選單,使用者可透過該選單更 改打印機設定值;

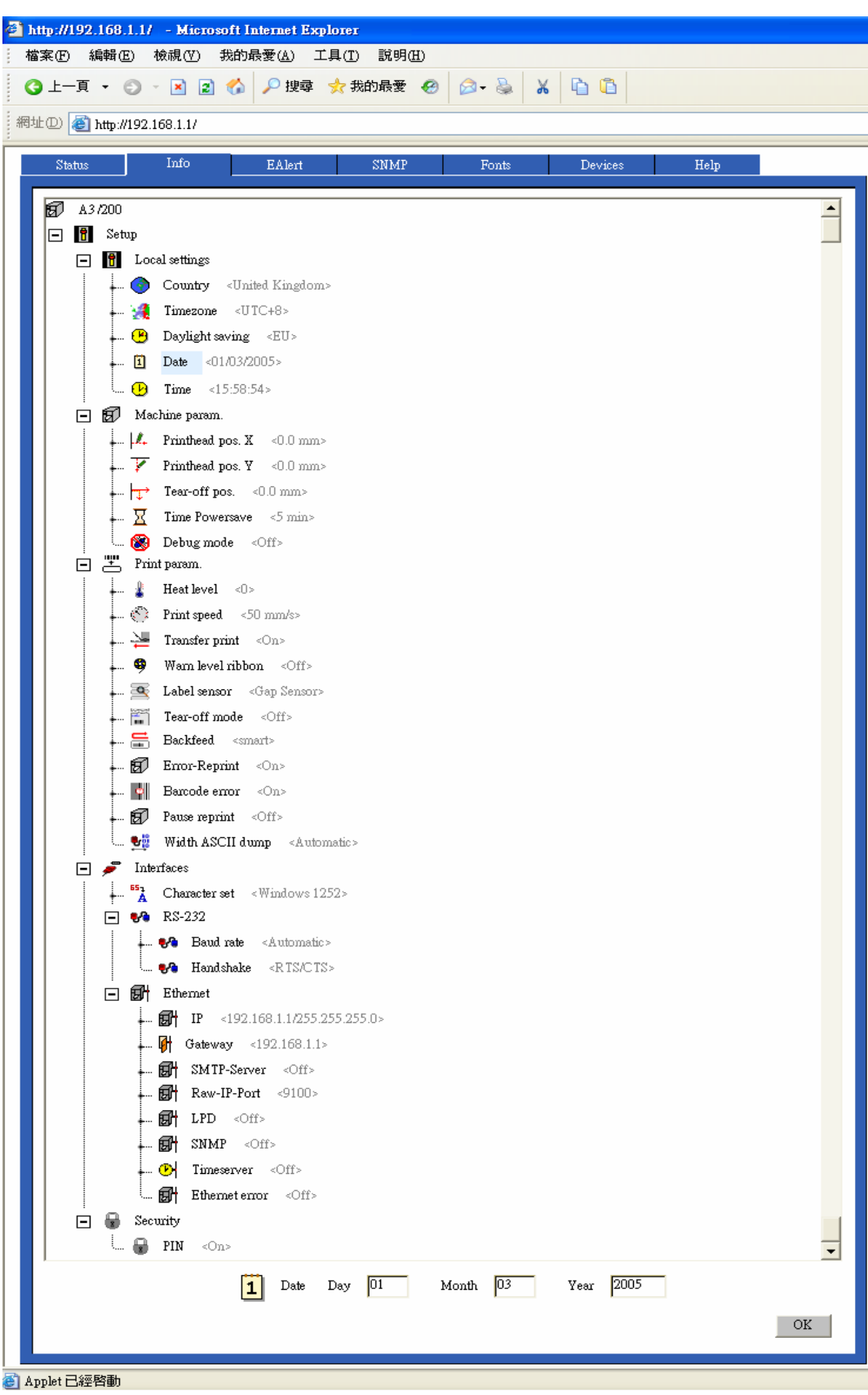

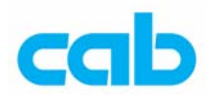

以更改國別為例,可點擊 Country 選項,此時瀏覽器下方會出現選單供 更改;

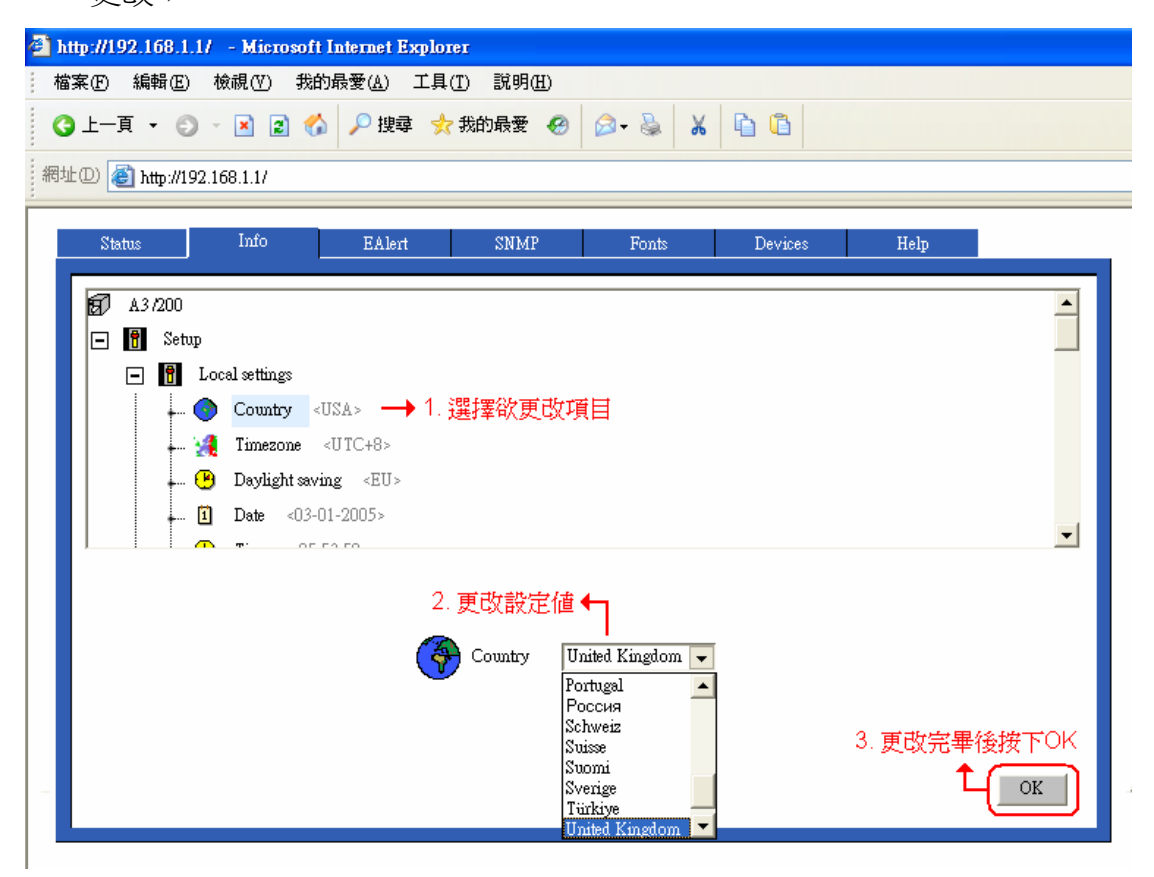

選擇欲更改項目後按下OK,此時會出現要求輸入 PIN 的視窗,如未設 定過 PIN 號碼,則可輸入 0000,如先前已設定過 PIN 號碼,則輸入自設值, 再按下 OK 完成更改動作;

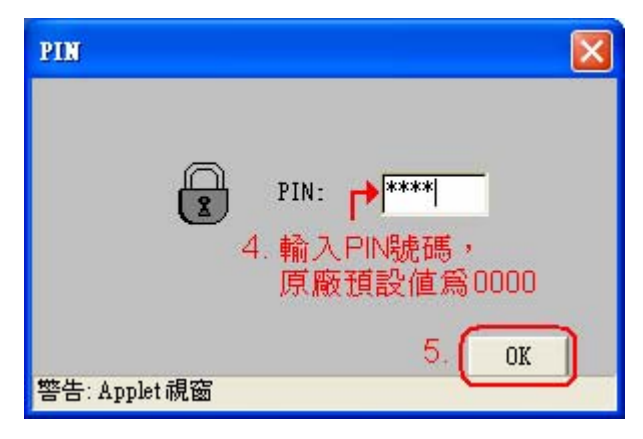

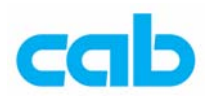

3. 點擊 EAlert 則會進入使用 Email 通知使用者打印機狀況的選單, 例如 或碳帶等完則會 Email 通知操作者輸入的信箱,如此一來,操作者便 可不用一直等待在打印機旁;

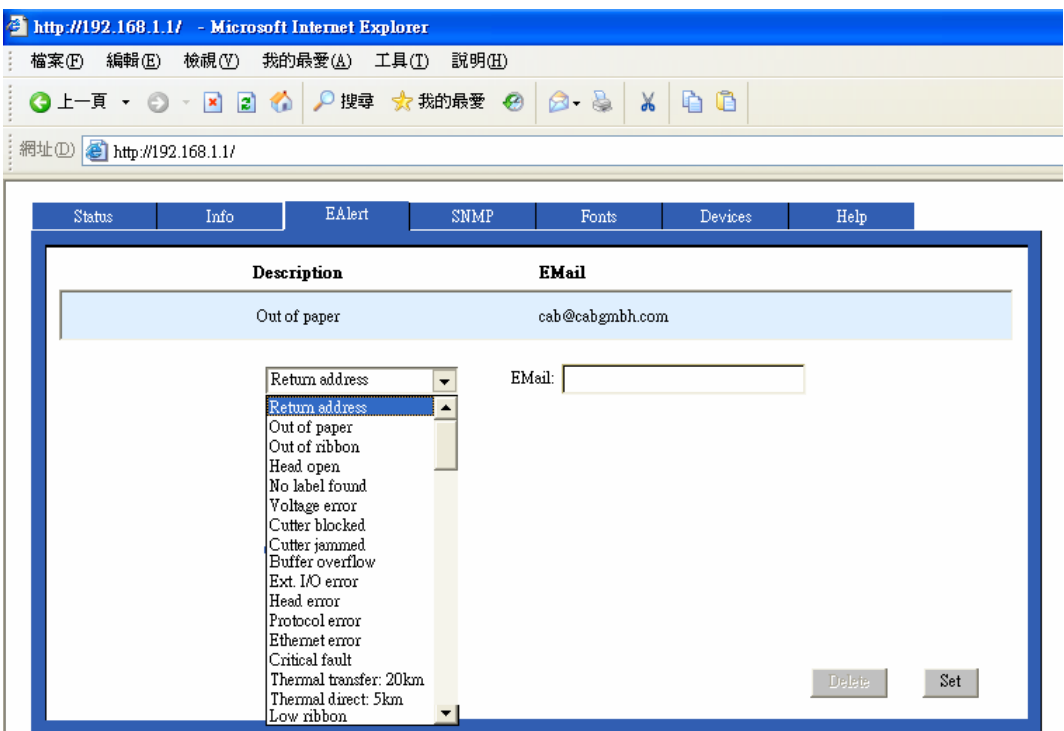

4. 點擊 SNMP(Simple Network Management Protocol)則會進入簡易網 路管理協定,如欲使用此功能,則 Info 頁面裡的 SNMP Agent 選項 必須設定為 On, 且設定完 SNMP 後會要求輸入 PIN 號碼;

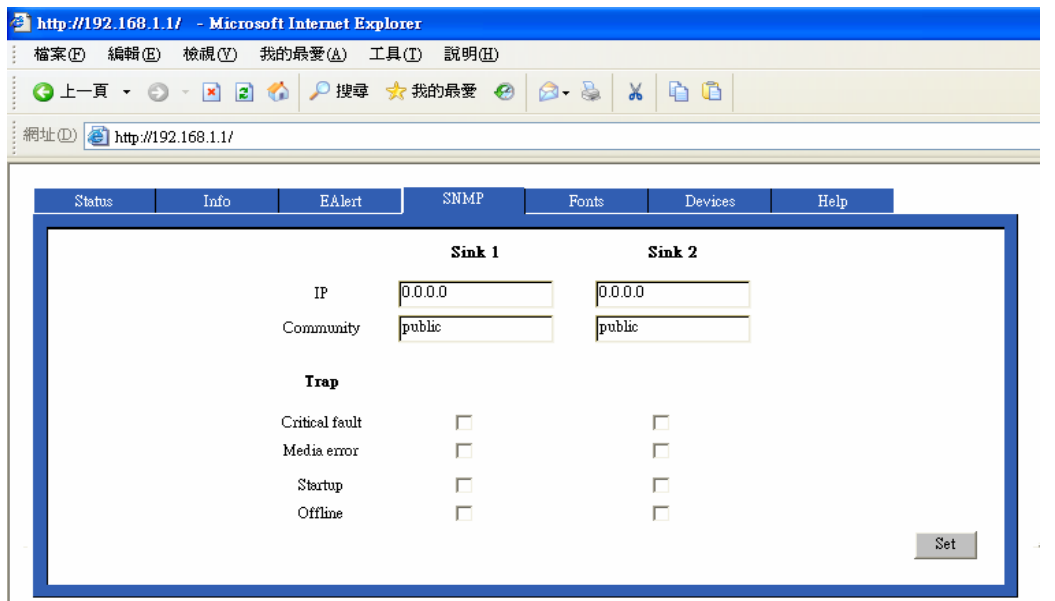

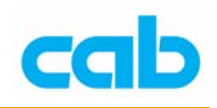

### 5. 點擊 Fonts 頁面則會列出打印機有效的字型;

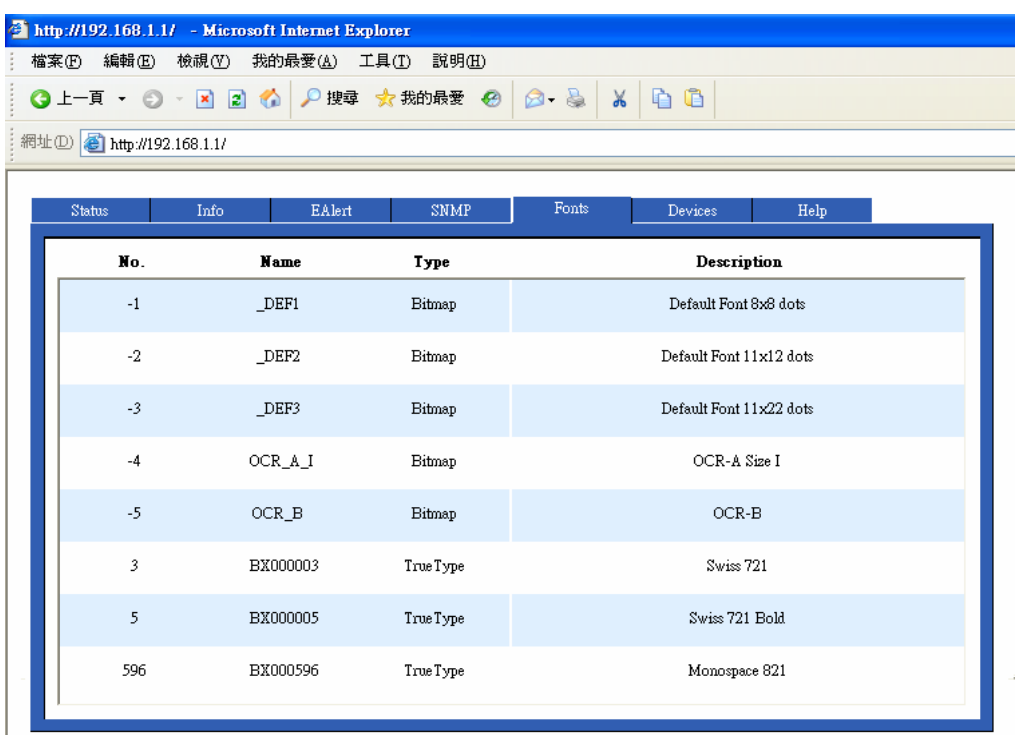

6. 在 Devices 頁面裡則會顯示打印機硬體與 CF 卡資訊,

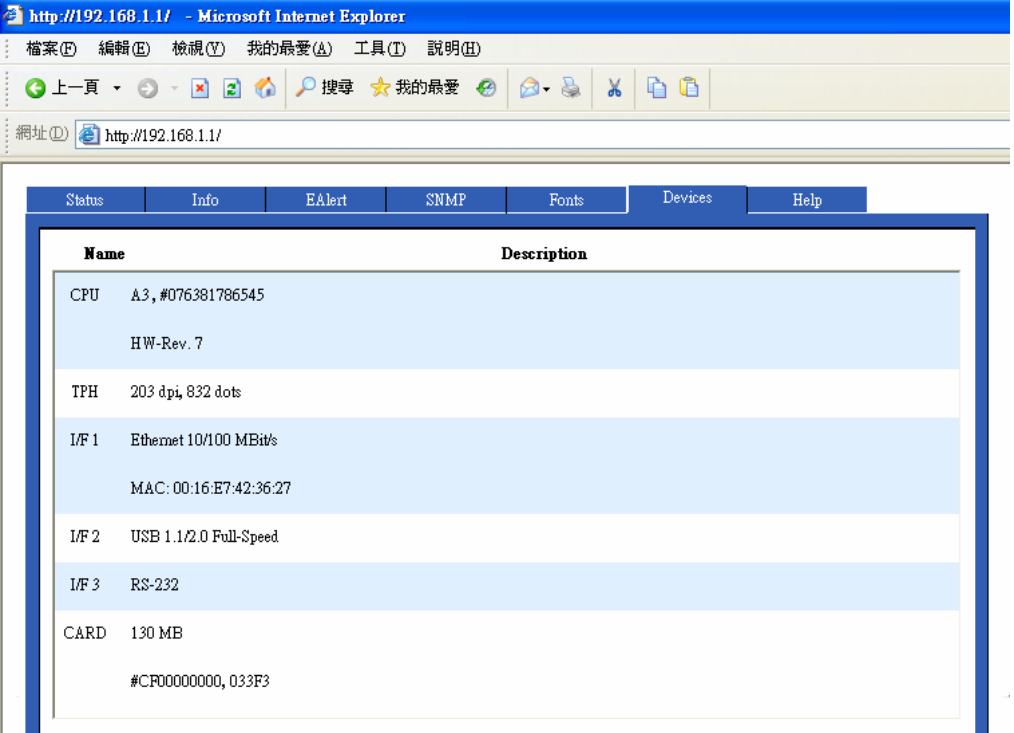